# 小微企业如何借助Excel进行账务处理

# 张 斓

(开封大学财政经济学院 河南开封 475001)

【摘要】 Excel功能强大、操作简单,无疑是小企业账务处理的有效工具。本文以一小型工业企业为例,详细介绍了借助 Excel进行账务处理的流程,以期对小微企业财务工作人员有所帮助。

【关键词】 小微企业 Excel 账务处理

目前,我国企业解决会计核算问题一般都是借助通用商 品化电算化软件。虽然其操作简单、方便,但仍存在局限性,如 企业业务种类繁多,有时会出现通用电算化软件解决不了的 个性问题。而定制开发专用财务软件成本太高,且同样灵活性 较差。

Excel功能强大、操作简单,不仅能够制作日常工作中的 各种表格,还可用于财务处理等。同时,Excel还提供了丰富的 财务函数和数据分析工具。借助这些功能,会计人员可轻松进 行业务处理、编制数据分析表等。较之通用财务软件,Excel更 适合帮助小微企业处理日常会计业务。

以信谊公司为例,该公司是一个生产婴幼儿内衣的小型 企业,增值税税率为3豫,所得税税率为20豫,原材料按实际成 本记账,存货计价采用全月一次加权平均法。会计核算工作主 要包括填制凭证、成本计算、登记账簿、编制报表等。

## 一、编制凭证列表

打开Excel工作簿,选择Sheet1建立余额表,录入企业期初 余额,选择Sheet2建立"凭证列表"(见图1),编制会计分录。为 方便计算,在此将期初余额也以凭证的形式录入,凭证编号可 使用CONCATENATE(A2,B2,C2,D2),将业务发生的日期、 序号合并后填列,明细项目以批注形式表示,运用IF函数建立 试算平衡警示。如图1所示,表中结转数据可通过筛选功能来 观察计算填入。如制造费用,筛选出凭证列表中的借方发生 额,经求和分配后再编制凭证转入生产成本类科目。期末损益 结转方法与此相同。

#### 二、建立成本计算单

选择Sheet3建立"成本计算单",计算本月完工产品成本, 如图2所示。

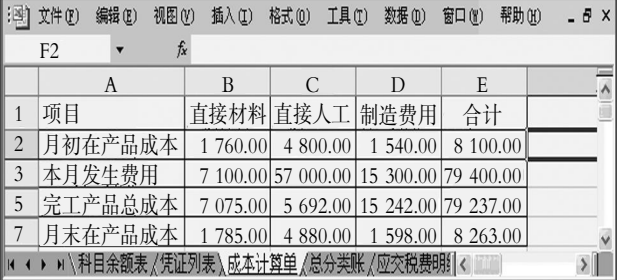

## 图 2 成本计算单

直接材料=生产领用精梳棉及高弹皮筋数额之和=30× 200+11×100=7 100(元)(本月领用精梳棉200米、单价30元, 高弹皮筋100米、单价11元)。

直接人工=生产工人工资+生产工人福利费=50 000+ 7 000=57 000(元)

制造费用=车间管理人员工资、福利费+生产车间折旧 费=10 000+1 400+3 900=15 300(元)

合计项=月初在产品成本+本月发生费用=SUM(B3:B4) 总成本=合计项(月初在产品成本+本月发生费用)-月末

在产品成本=B5-B8

单位成本=完工总成本/本月完工数量=B6/2 500

本月已售商品实际成本=加权平均单位成本×已售商品

数量=(月初结存商品实际 成本+本月完工商品实际成 本)/(月初结存商品数量+ 本月完工商品数量)×已售 商品数量

本例中,库存商品期 初余额为12 000元,期初结 存数量444套,本月销售合计

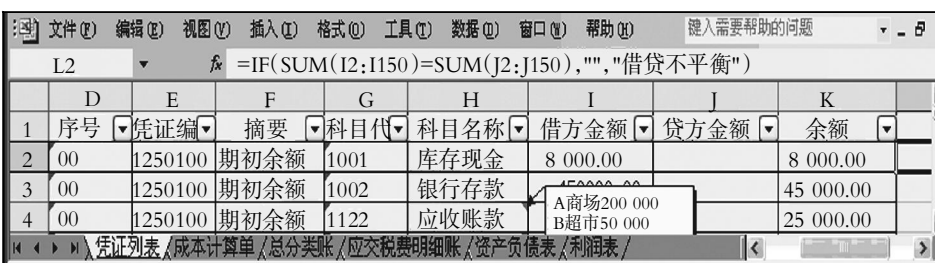

图 1 凭证列表

# 全国中文核心期刊·财会月刊门

2 500套。本月已售商品实际成本=  $(12\ 000+79\ 237)/(444+2\ 500)\times2\ 500$ =77 477.07(元)。

## 三、登记总账、明细账

运用Excel数据透视表功能登 记总账、明细账。

1. 登记总账。选择新工作表,建 立"总账"。单击"数据"菜单,选择 "数据透视表与数据透视图"命令, 开始创建数据透视表。在向导中选 择"凭证列表"中的A1:K150区域(选 择足够大的凭证范围)为源数据,按 步骤完成数据透视表的创建。拖动 "月"至页字段位置,"科目代码"、 "科目名称"、"日"、"序号"至行字段 位置,"借"、"贷"、"余额"至数据项。 然后调整数据透视表,分别选中"计 数项:借方金额"、"计数项:贷方金 额"、"计数项:余额",单击右键,在 弹出的快捷菜单中选择"字段设置" 命令,改变汇总方式为"求和"。接下 来将数据透视表中"数据"字段拖至 右侧"汇总"栏内,完成数据透视表 创建,生成总账。如图3所示。

2. 登记明细账。在以上数据透视表创建总账的基础上, 我们可进一步得出明细分类账。以"应交税费"科目为例,在 已生成的总账中选中应交税费汇总数据单元格,单击数据透 视表工具栏中"显示明细数据"按钮,从而生成明细账。

#### 四、编制报表

运用SUMIF函数自"凭证列表"中取数,编制资产负债 表、利润表。

1. 资产负债表。以"货币资金"为例:单击D5单元格插入 SUMIF函数,在参数选项板中,录入"库存现金"代码"1001"为 判定条件Criteria。然后选择"凭证列表"中"科目代码"列G:G (实际工作中,事先设置公式时并不能确定本月究竟会发生多 少业务,为使公式能够充分发挥作用,我们需预留足够多的空 间用来填列日后的业务,因而选择G列整列范围)作为条件判 断 的单 元 格区 域 Range。 需 要 求 和 的 实 际 单 元 格 区 域 Sum\_range为"凭证列表"中"余额"列K:K与条件判断单元格 区域Range的范围保持一致。完成"库存现金"余额取数工作 后,在公式末端输入"+",然后再次插入SUMIF函数,在参数 选项板中,录入"银行存款"代码"1002"为判定条件Criteria。 Range、Sum\_range参数与"库存现金"余额取数公式相同。如图 4所示。

资产负债表中左侧"资产"其余项目(非合计汇总项目)依 据此法按照会计要求填列,右侧"负债及所有者权益"项目(非

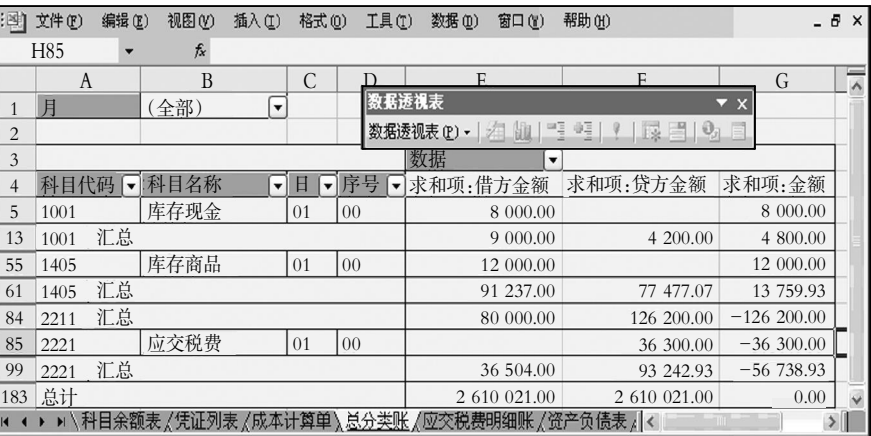

#### 图 3 总账

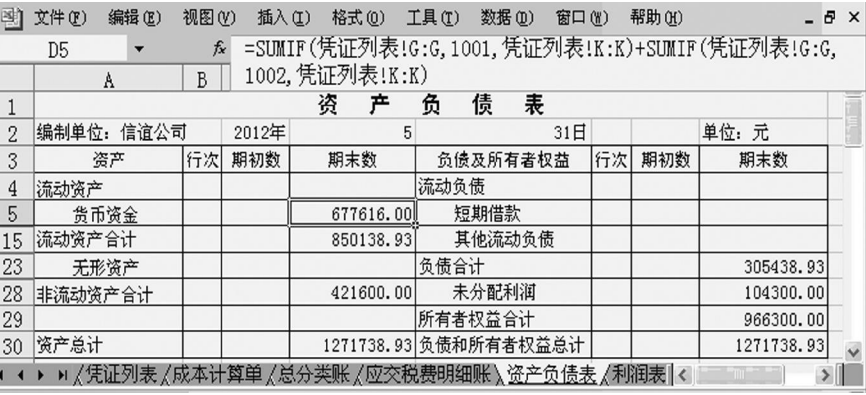

### 图 4 资产负债表

合计汇总项目)填列时需适当在公式前添加负号,以免因源数 据"凭证列表"中以负数形式显示的"贷方余额"引入公式而使 得表中结果也为负。

2. 利润表。利润表编制方法大致与此相同,只是源数据 的选择由"余额"项分别变为"费用、支出"类科目选择"借方发 生额","收入"类科目选择"贷方发生额"。

下月账务处理流程与本月相同,我们可以把当前的工作 表保存为一个模板文件。在进行下月账务处理时,直接打开这 个模板文件,只需录入下个月的凭证列表、成本计算等数据, 利用已有的计算公式,更新数据透视表,就能较快速地完成下 个月的工作。

由此可见,借助Excel完成日常经济业务的处理,较之手 工处理,高效快捷;较之财务软件,成本低廉且对计算机配置 及人员要求不高。这对于规模小、利润空间不大的小型企业来 说,无疑是减轻财务人员负担、提高工作效率的有效途径。

#### 主要参考文献

1. 马琳.Excel会计应用典型实例.北京:清华大学出版社, 2011

2. 李爱红.Excel在会计数据处理中的应用.河南财政税务 高等专科学校学报,2011;6

3. 汪秋香.Excel在中小企业会计实务中的应用.全国商 情, 2012;1

 $2013.2 \pm 103 \cdot \square$